# 整合CTR和Threat Grid雲

## 目錄

簡介 必要條件 需求 採用元件 背景資訊 設定 CTR控制檯 — 配置Threat Grid模組 Threat Grid控制檯 — 授權Threat Grid訪問威脅響應 驗證

## 簡介

本文檔介紹將思科威脅響應(CTR)與Threat Grid(TG)雲整合以執行CTR調查的步驟。

作者:Jesus Javier Martinez,編輯者:Yeraldin Sanchez,思科TAC工程師。

## 必要條件

#### 需求

思科建議您瞭解以下主題:

- 思科威脅回應
- Threat Grid

#### 採用元件

本檔案中的資訊是根據以下軟體版本:

• CTR控制檯(具有管理員許可權的使用者帳戶)

• Threat Grid控制檯 ( 具有管理員許可權的使用者帳戶 )

本文中的資訊是根據特定實驗室環境內的裝置所建立。文中使用到的所有裝置皆從已清除(預設 )的組態來啟動。如果您的網路運作中,請確保您瞭解任何指令可能造成的影響。

## 背景資訊

Cisco Threat Grid是一種高級且自動化的惡意軟體分析和惡意軟體威脅情報平台,可在其中觸發可 疑檔案或網路目標,而不會影響使用者環境。

在與Cisco Threat Response的整合中,Threat Grid是一個參考模組,能夠透視到Threat Grid Portal中,以便收集有關Threat Grid知識庫中的檔案雜湊、IP、域和URL的其他情報。

### CTR控制檯 — 配置Threat Grid模組

步驟1.使用管理員憑<u>證登入到</u>思科威脅響應。

步驟2.導覽至Modules標籤,選擇Modules > Add New Module,如下圖所示。

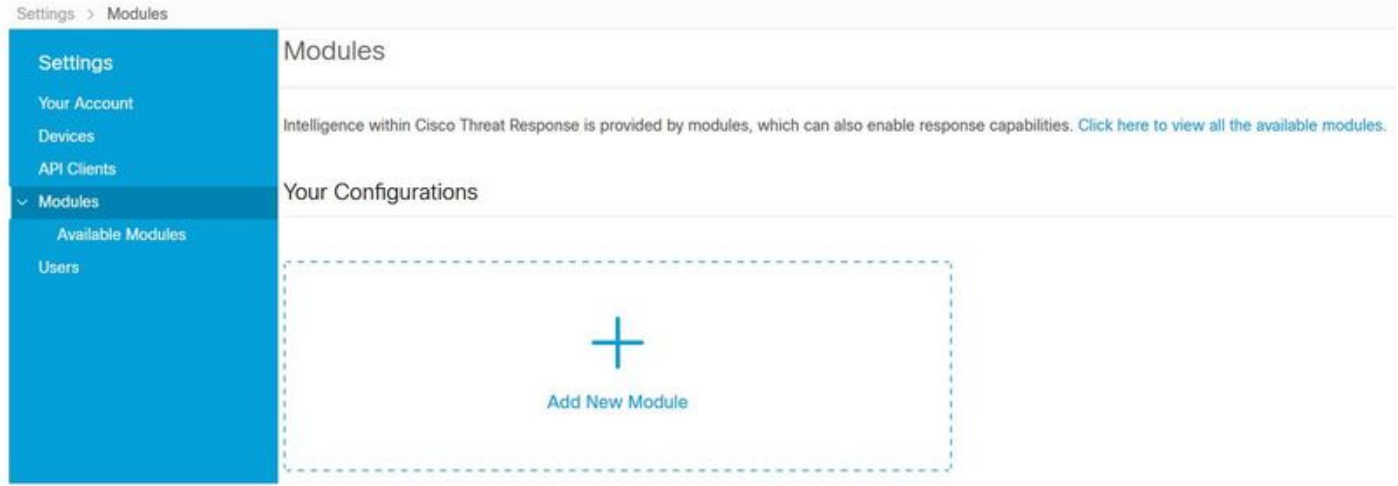

步驟3.在「Available Modules」頁面上,在Threat Grid module窗格中選擇Add New Module,如下 圖所示。

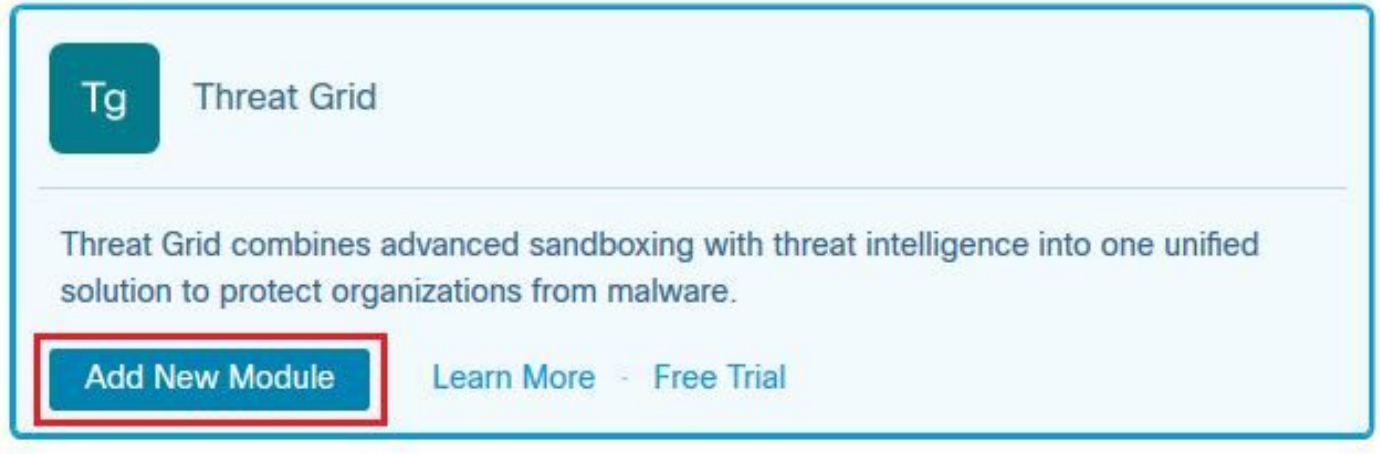

步驟4.打開Add New Module表格。完成如下圖所示的表格。

- 模組名稱 保留預設名稱或輸入對您有意義的名稱。
- URL 從下拉選單中,為Threat Grid帳戶所在位置(北美或歐洲)選擇適當的URL。 暫時忽 略Other選項。

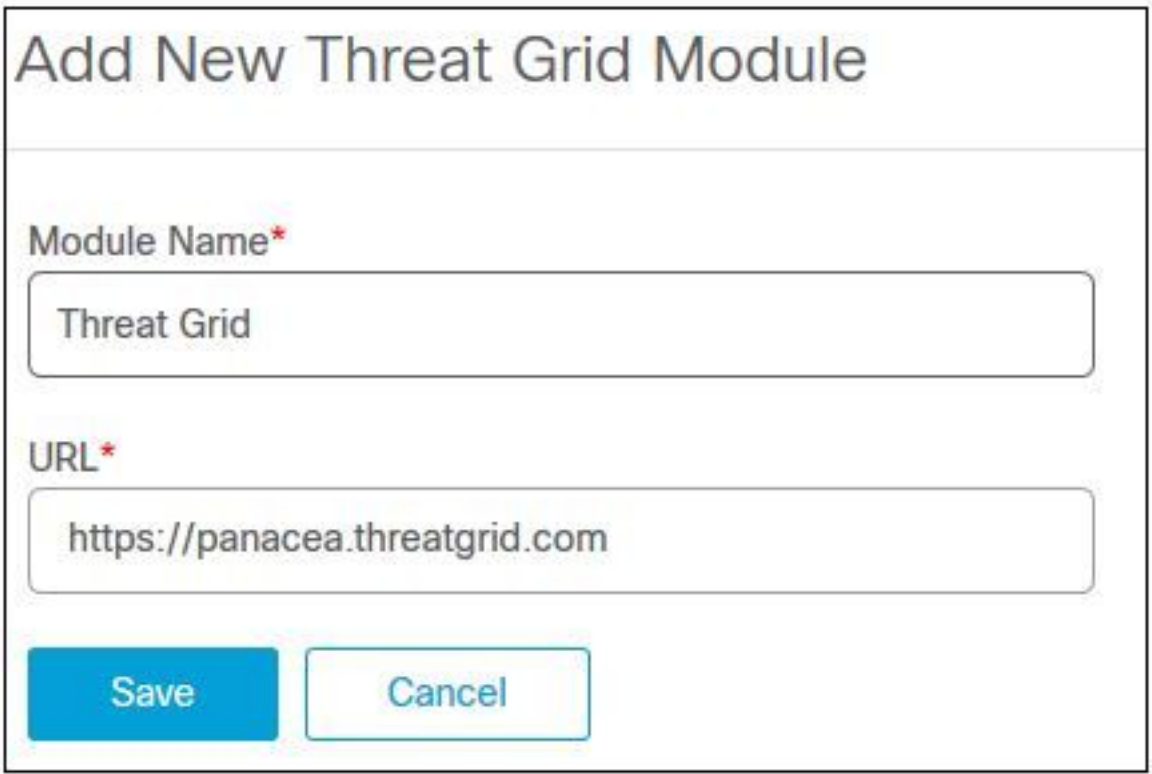

步驟5.選擇Save以完成Threat Grid模組配置。

步驟6. Threat Grid現在顯示在「模塊」頁面上的配置下,如下圖所示。

(可從旋轉選單和案例手冊中獲取TG,以改進威脅調查)。

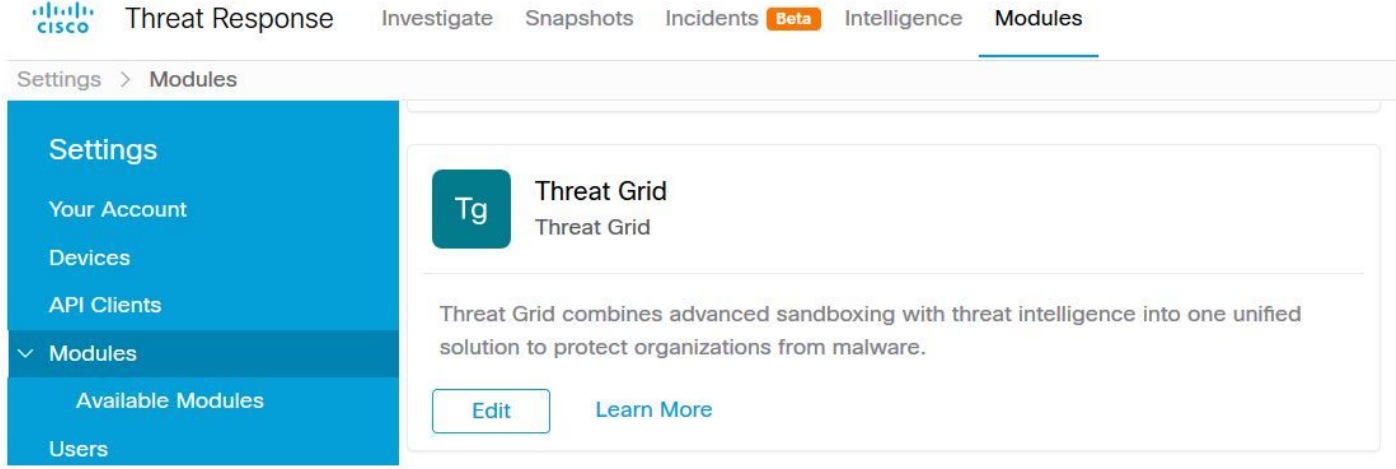

### Threat Grid控制檯 — 授權Threat Grid訪問威脅響應

步驟1.使用管理員[憑據登](http://%20https://panacea.threatgrid.com)入到[Threat Grid。](http://%20https://panacea.threatgrid.com)

步驟2.導覽至My Account一節,如下圖所示。

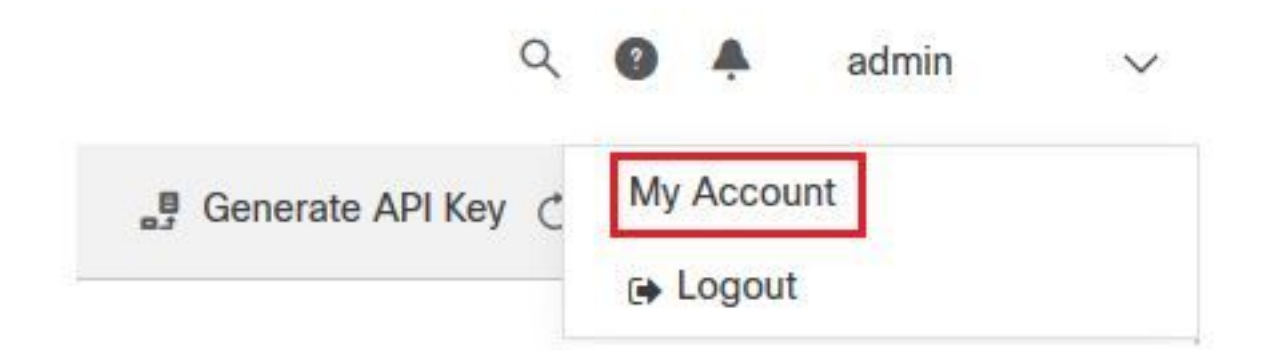

步驟3.導覽至Connections部分並選擇Connect Threat Response選項,如下圖所示。

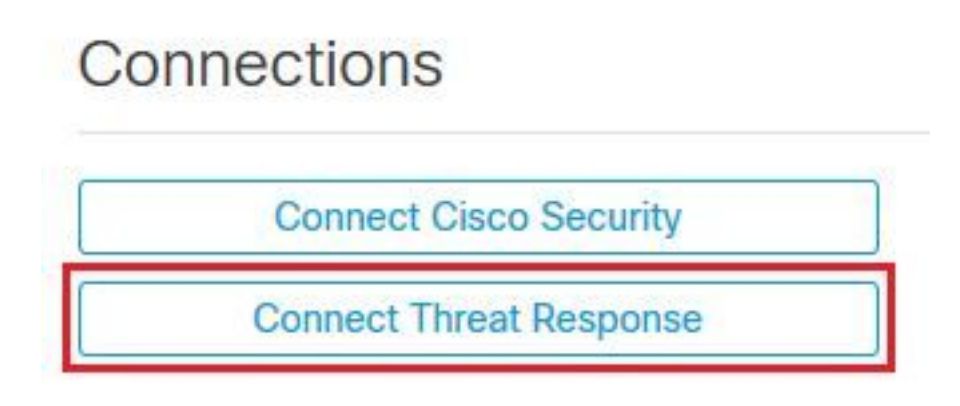

步驟4.選擇Authorize選項以允許Threat Grid訪問思科威脅響應,如下圖所示。

# **Authorize Threat Grid to Access Threat Response**

Authorization will allow Threat Grid to access Threat Response threat intelligence and enrichment capabilities.

If you've never accessed Threat Response, simply click the Authorize button and log in to Threat Response using your Threat Grid or AMP for Endpoints credentials.

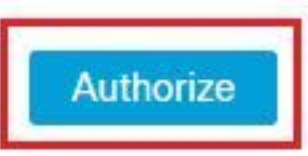

步驟5.選擇Authorize Threat Grid選項以授予應用程式訪問許可權,如下圖所示。

# **Grant Application Access**

The application Threat Grid (panacea.threatgrid.com) would like access to your Cisco Threat Response account.

Specifically. Threat Grid is requesting the following:

- casebook: access and modify your casebooks
- enrich: query your configured modules for threat intelligence (enrich: read)
- · global-intel: query AMP Global Intelligence
- inspect: extract observables and data from text (inspect:read)
- integration: manage your integration modules configuration (integration:read)
- · private-intel: access Private Intelligence
- profile
- registry (registry/user/ribbon)
- response: list and execute response actions using configured modules
- telemetry (telemetry:write)
- · users (users:read)

**Authorize Threat Grid** 

#### Deny

步驟6.出現「Access Authorized (訪問授權)」消息, 以驗證Threat Grid是否可以訪問威脅響應威 脅情報和增強功能,如下圖所示。

## **Access Authorized**

Threat Grid can now access Threat Response threat intelligence and enrichment capabilities.

Increase and improve the threat intelligence that Threat Response provides by configuring modules such as AMP for Endpoints, Umbrella, and Virus Total.

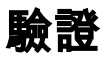

使用本節內容,確認您的組態是否正常運作。

為了驗證CTR和TG整合,您可以在CTR控制檯上執行Investigation,當所有Investigation詳細資訊 顯示時,您可以看到Threat Grid選項,如下圖所示。

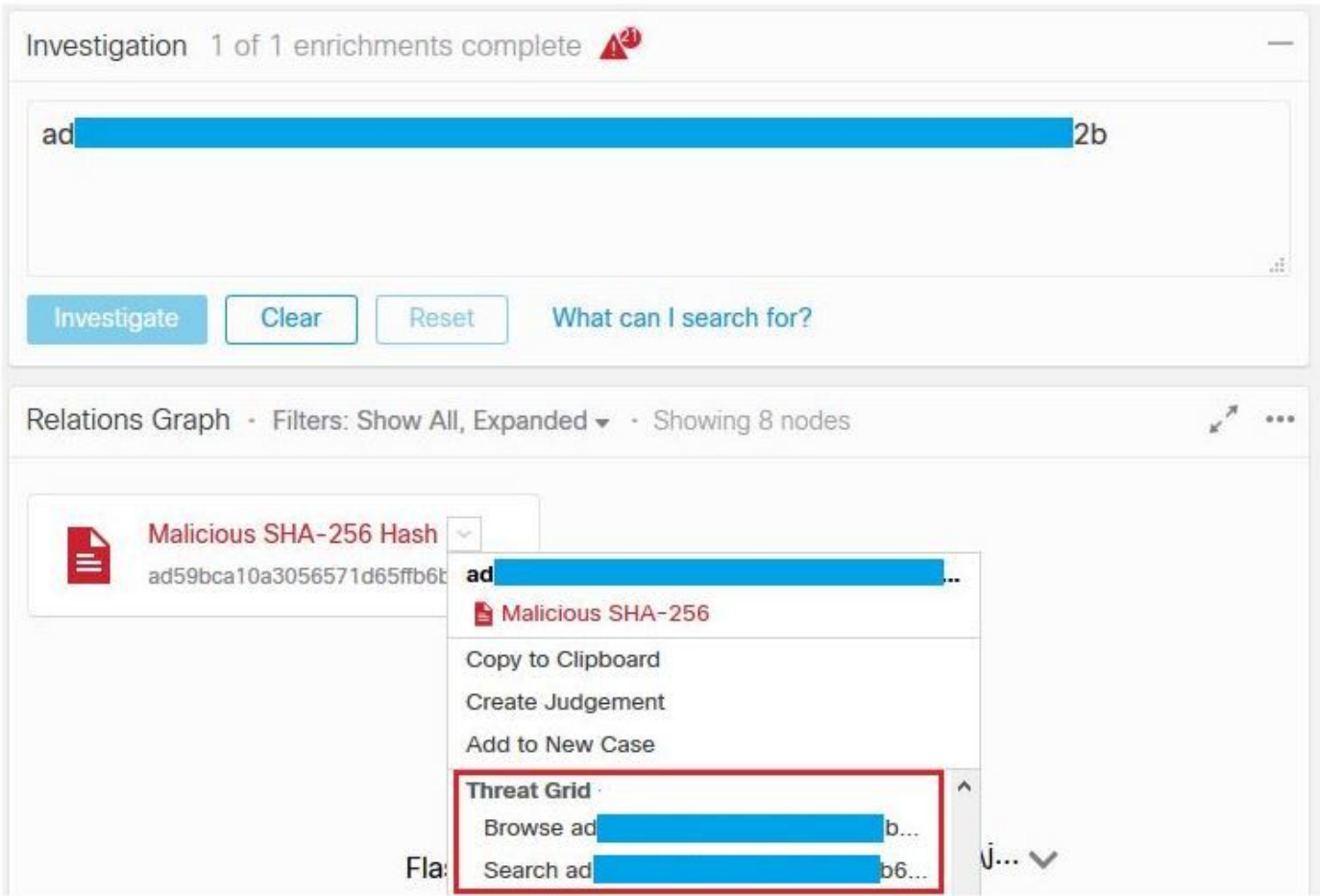

您可以選擇Browse或Search Threat Grid選項,並將其重定向到Threat Grid Portal中,以收集有關 Threat Grid知識庫中的檔案/雜湊/IP/域/URL的其他資訊,如下圖所示。

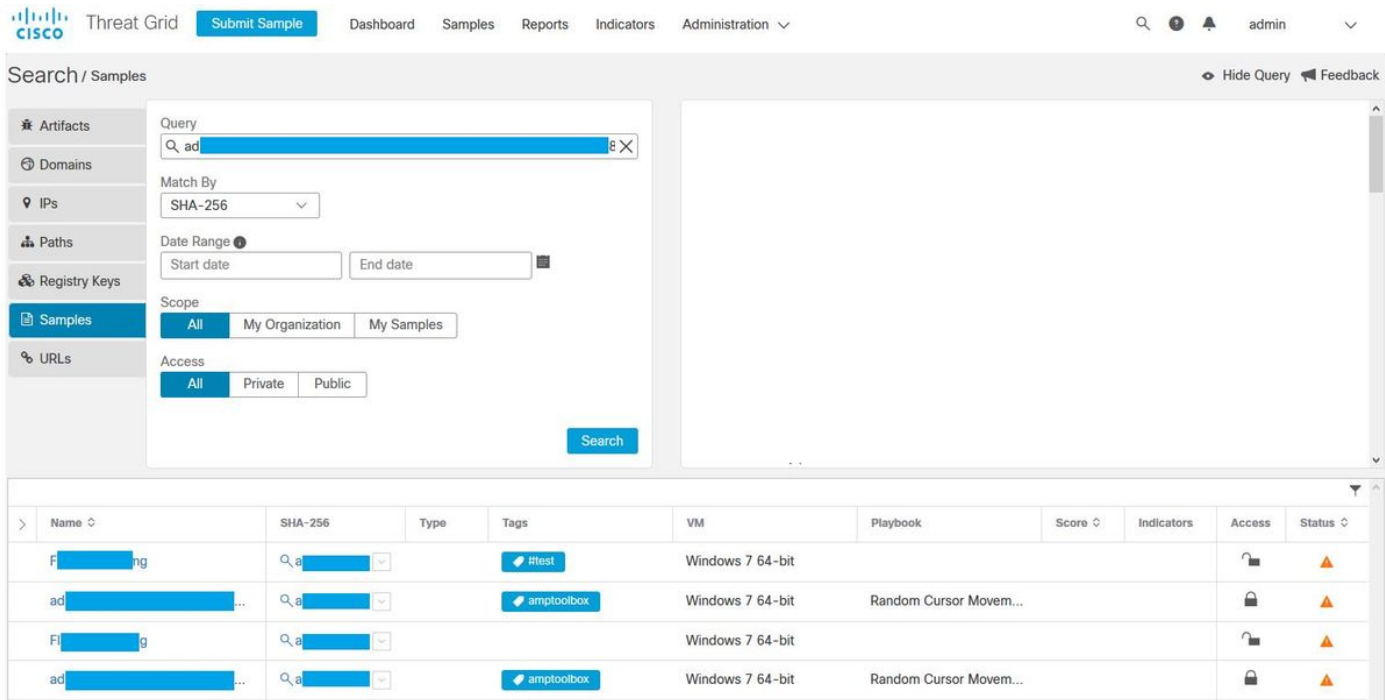